# Kurzanleitung.

## **WLAN-Kabelbox. Modell: CH7467CE/CH7485E**

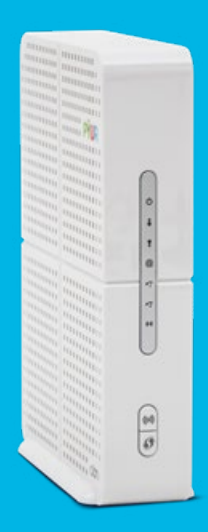

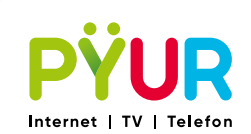

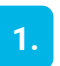

### **1. Erstmal auspacken und schauen, ob alles da ist.**

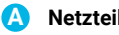

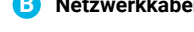

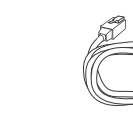

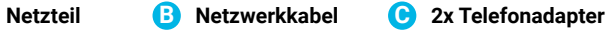

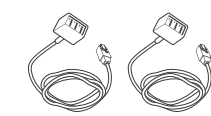

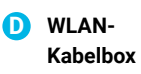

**Anschlusskabel E F Anschlusskabel F**

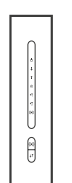

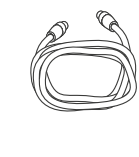

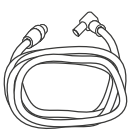

Abhängig von Ihrem Versorgungsgebiet werden ein Anschlusskabel (E) oder zwei Anschlusskabel (E und F) geliefert.

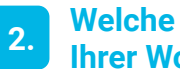

### **Welche Anschlüsse gibt es in Ihrer Wohnung?**

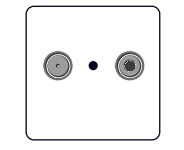

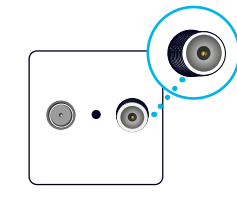

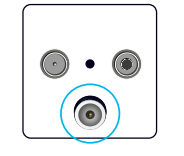

### **A) Ihre Anschlussdose hat 2 Anschlüsse für TV und RADIO?**

Ein Techniker wird sich in Kürze bei Ihnen zwecks der Installation einer neuen Dose melden.

### **B) Ihre Anschlussdose hat 2 Anschlüsse für TV und DATA?**

Den DATA-Anschluss erkennen Sie an einem Schraubgewinde, das aus der Dose herausragt. Dann können Sie die DATA-Buchse mittels Anschlusskabel (E) direkt mit der WLAN-Kabelbox verbinden.

### **C) Ihre Anschlussdose hat 3 Anschlüsse?**

Dann können Sie die DATA-Buchse mittels Anschlusskabel (E oder F) direkt mit der WLAN-Kabelbox verbinden.

Bitte beachten Sie, dass die dargestellte Anordnung der Anschlüsse aufgrund verschiedener Bauformen leicht variieren kann.

### **3. So verbinden Sie Ihre WLAN-Kabelbox.**

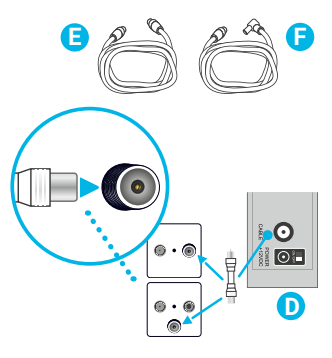

**Anschlussdose mit DATA-Anschluss** Sie benötigen das Anschlusskabel (E oder F), entsprechend der Form des DATA-Anschlusses. Schließen Sie das entsprechende Anschlusskabel (E oder F) an die DATA-Buchse der Anschlussdose, das andere Ende des Anschlusskabels (E oder F) an den Anschluss "CABLE" Ihrer WLAN-Kabelbox (D).

### **Stromversorgung**

Verbinden Sie die WLAN-Kabelbox (D) mit der Stromversorgung. Hierfür nutzen Sie das Netzteil (A). Alle Leuchtdioden leuchten kurz auf, wenn die WLAN-Kabelbox (D) startet.

Sollte dies nicht der Fall sein, prüfen Sie, ob der Netzschalter auf der Rückseite der WLAN-Kabelbox eingeschaltet ist (ON).

Nach spätestens 30 Minuten ist die WLAN-Kabelbox betriebsbereit. Die Status-LEDs auf der Vorderseite sollten nun nicht mehr blinken, sondern konstant grün leuchten.

### **4. So verbinden Sie Ihr Telefon.**

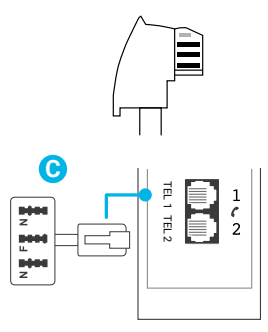

Der Anschlussstecker Ihres Telefons muss mit dem Telefonadapter (C) verbunden werden. Diesen stecken Sie dann in den Anschluss "TEL 1" Ihrer WLAN-Kabelbox.

Ihre WLAN-Kabelbox unterstützt keine ISDN-Telefone.

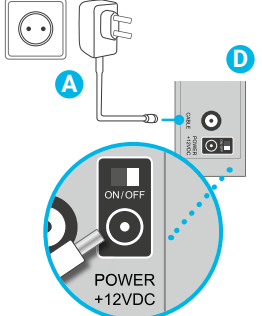

### **5. So richten Sie Ihr WLAN ein.**

Laptop/ Netbook

Spiel-<br>Konsole

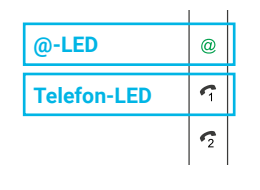

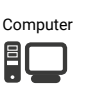

 $S$ mart-TV

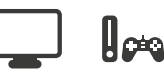

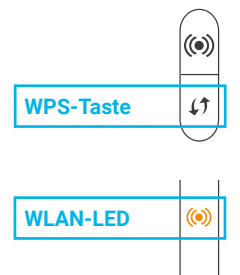

Schalten Sie Ihre WLAN-Kabelbox (D) ein. Sobald die @-Leuchtdiode durchgehend leuchtet, können Sie das Highspeed-Internet nutzen. Falls Sie Telefon gebucht haben, leuchten die Telefon-Leuchtdioden zusätzlich.

#### **Über WLAN surfen**

Wenn an der WLAN-Kabelbox (D) die WLAN-Leuchtdiode nicht leuchtet, drücken Sie kurz auf die WLAN-Taste. Die WLAN-Leuchtdiode blinkt für ca. 2 Minuten, das WLAN-Funknetz wird somit eingeschaltet. Sobald die WLAN-Leuchtdiode konstant grün leuchtet, ist ihr WLAN einsatzbereit.

### **Automatisch (WPS)**

Halten Sie die WPS-Taste an der WLAN-Kabelbox ca. 5 Sekunden gedrückt, bis die WLAN-Leuchtdiode orange blinkt. Starten Sie die WPS-Funktion an Ihrem zu verbindenden **WLAN-LED (O)** Endgerät. Die Verbindung wird nun verwaarde WLAN-Name (SSID): PYUR CD1CC hergestellt und Sie können das Endgerät in Ihrem Netzwerk nutzen.

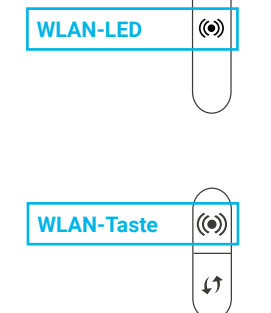

#### **Manuell**

Wenn an der WLAN-Kabelbox (D) die WLAN-Leuchtdiode nicht leuchtet, drücken Sie kurz auf die WLAN-Taste. Sobald die WLAN-Leuchtdiode konstant grün leuchtet, ist ihr WLAN einsatzbereit. Lassen Sie sich die verfügbaren WLAN-Netzwerke auf Ihrem Endgerät anzeigen.

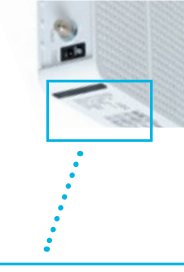

WLAN-Schlüssel (WPA2-PSK): wwww

Wählen Sie das entsprechende WLAN-Netzwerk aus. Den Namen des WLAN-Netzwerkes finden Sie auf der Geräteunterseite.

Klicken Sie auf "Verbinden" und geben Sie dann das Passwort ein. Dieses finden Sie auf der Geräteunterseite – auf dem Aufkleber in der Mitte.

### **6. So richten Sie Ihr LAN ein.**

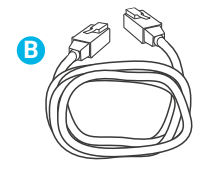

Sie wollen Ihr Endgerät (z.B. Ihren Computer) über ein Kabel mit dem Internet verbinden? Hierfür verwenden Sie das Netzwerkkabel (B).

Stecken Sie das Netzwerkkabel (B) in den LAN-Anschluss der WLAN-Kabelbox (D). Das andere Ende des Netzwerkkabels (B) stecken Sie in den Netzwerkanschluss (LAN) Ihres Endgerätes.

### **7. Nützliche Tipps.**

#### **Änderung Ihrer persönlichen Netzwerk-Einstellungen**

Um persönliche Einstellungen der WLAN-Kabelbox für Ihr Netzwerk vorzunehmen, öffnen Sie Ihren Browser während Sie über die WLAN-Kabelbox verbunden sind und geben Sie in das URL Eingabefeld die Adresse "https://192.168.0.1" ein. Das benötigte Passwort finden Sie auf der Geräteunterseite, auf dem Aufkleber in der Mitte. Sollten Sie ein Modem des Typs CH7485E (Bezeichnung finden Sie auf der Geräteunterseite) haben, ist der Benutzername werkseitig "admin" und das Passwort "tc".

Bei weiteren Fragen rund um die Installation und Nutzung Ihres Produktes, besuchen Sie unsere Hilfeseiten unter https://www.pyur.com/privatkunden/Hilfe.html

### **MEIN PŸUR ist Ihr persönliches Serviceportal.**

Melden Sie sich einfach auf mein.pyur.com an oder laden Sie kostenlos die für Android und iOS verfügbare App herunter.

### **Über das MEIN PŸUR Kundenportal können Sie**

- persönliche Daten einfach verwalten.
- auf umfangreichen Support bei einer Störung zurückgreifen.
- ihre TV & Video Produkte freischalten.
- uns über Ihren Umzug informieren.
- aktuelle Rechnungen nachverfolgen.
- eine Übersicht der Rechnungen der letzten Monate erhalten.
- alle Supportanfragen im Nachrichtencenter organisieren.
- Ihre Bestellung nachverfolgen.
- Ihren Technikertermin verwalten.

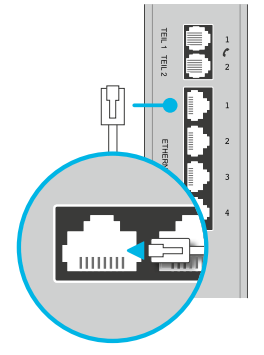

### **8. Tipps für optimalen WLAN-Empfang.**

#### **Richtigen Standort wählen**

Idealerweise steht der Router möglichst nahe an den Orten, an denen WLAN empfangen werden soll. Massive Möbel, Wände, Metallrohre oder auch geschlossene Zimmertüren können den Empfang beeinflussen. Am besten ist es also, den Router möglichst freistehend und leicht erhöht im Raum zu platzieren.

#### **Störquellen vermeiden**

Elektronikgeräte wie z.B. schnurlose Telefone, Funklautsprecher, Babyphone, Kühlschränke, Bluetooth-Geräte oder Mikrowellen können den Empfang stören und zu einer instabilen Verbindung oder Geschwindigkeitsproblemen führen.

### **WLAN Reichweite erhöhen**

Bei größeren Wohnungen oder Häusern gelangt das WLAN nicht optimal in alle Räume. Moderne WLAN-Verstärker wie Mesh-Systeme und WLAN-Repeater können die Reichweite verbessern, damit das WLAN auch in den letzten Winkel reicht.

### **Unterstützung der aktuellen WLAN Standards bei Endgeräten**

Damit die maximale Internetgeschwindigkeit per WLAN erreicht werden kann, sollten die WLAN-fähigen Endgeräte den aktuellen WLAN-Standard (IEEE 802.11ac) unterstützen.

### **Router neu starten**

Sollte es mal Probleme mit der Verbindung geben, kann ein Neustart (Ein- und Ausschalten) des Routers weiterhelfen. Häufig klappt es dann auch wieder mit dem WLAN.

### **Kanal wechseln**

In Umgebungen mit einer hohen Anzahl an WLAN-Funknetzen, können sich diese gegenseitig stören, da sie denselben Funkkanal nutzen. Die Optimierung des Funkkanals kann über das Webinterface des Modems erfolgen. Zusätzlich helfen Gratis-Programme wie WiFi Analyzer. Nähere Informationen dazu entnehmen Sie bitte der ausführlichen Bedienungsanleitung.

### **Nicht benötigte Geräte im WLAN abschalten**

Die WLAN-Leistung nimmt auch dann ab, wenn gleichzeitig mehrere Endgeräte mit dem WLAN verbunden sind, ohne es aktiv zu nutzen. Daher sollten nicht benötigte Endgeräte aus dem WLAN getrennt werden, um eine optimale Auslastung zu erreichen.

### **Störungsfrei über LAN Kabel verbinden**

Mit der Nutzung des Netzwerkkabels werden Störungen und Leistungsschwankungen ausgeschlossen, wie sie bei WLAN abhängig von Ihren örtlichen Gegebenheiten technologiebedingt auftreten. Stellen Sie dabei bitte sicher, dass Ihr Endgerät (z.B. PC oder Laptop) in der Lage ist, die bereitgestellte Anschlussgeschwindigkeit zu übertragen und vor allem zu verarbeiten.

### MEIN PŸUR. Die Service-App.

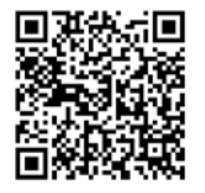

Alles rund um Ihre Verträge, Produkte, Rechnungen und mehr in einer App. So haben Sie Ihr persönliches Service-Center immer und überall dabei.

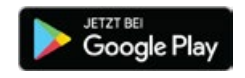

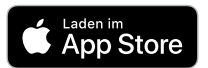

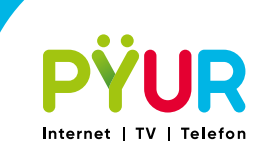

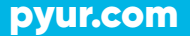